# **NOC**

## Bruksanvisning för LCD-skärm

**AG251FZ** LED-bakgrundsbelysning

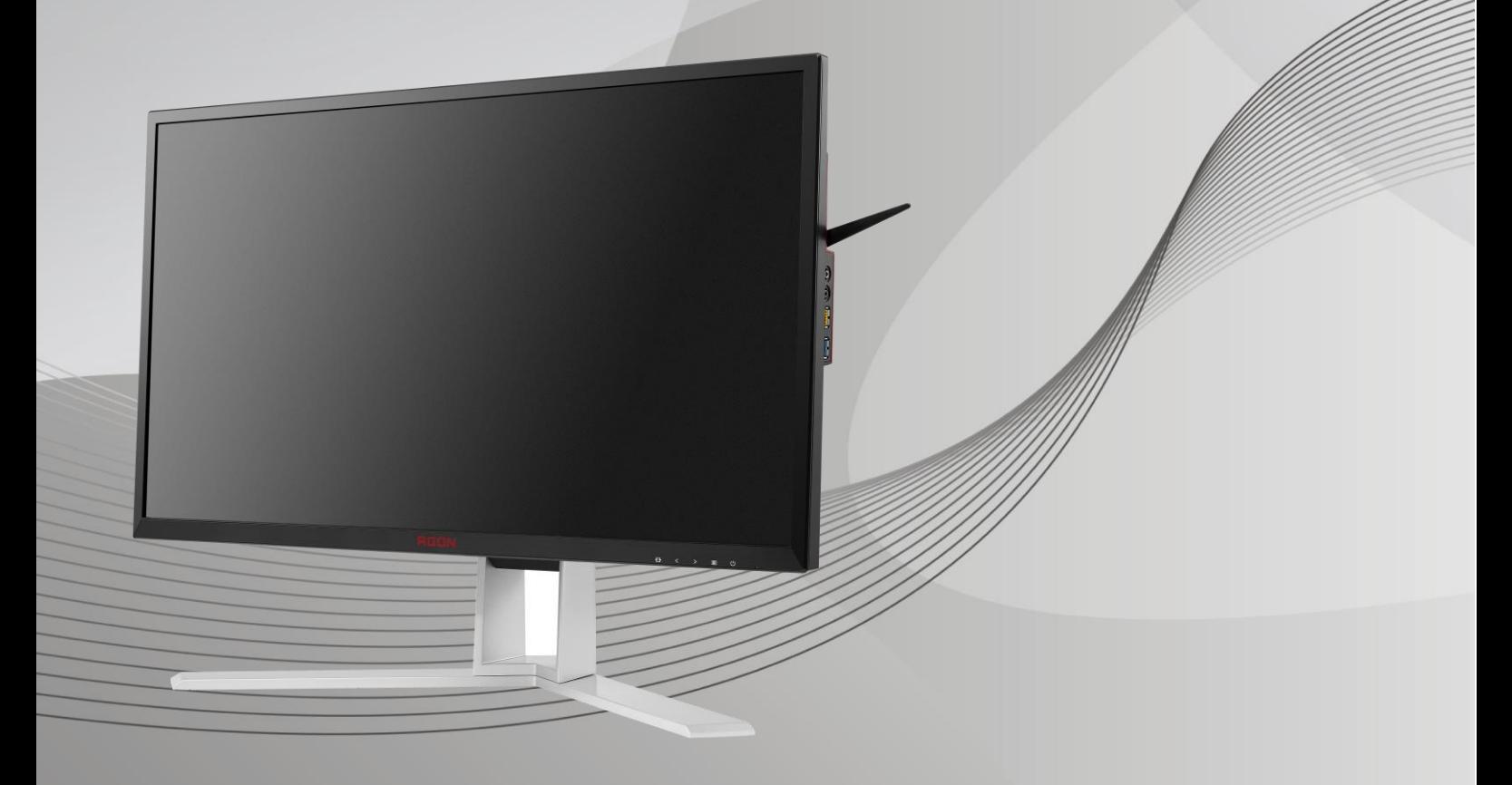

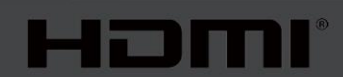

www.aoc.com **©**2019 AOC. Alla rättigheter förbehållna.

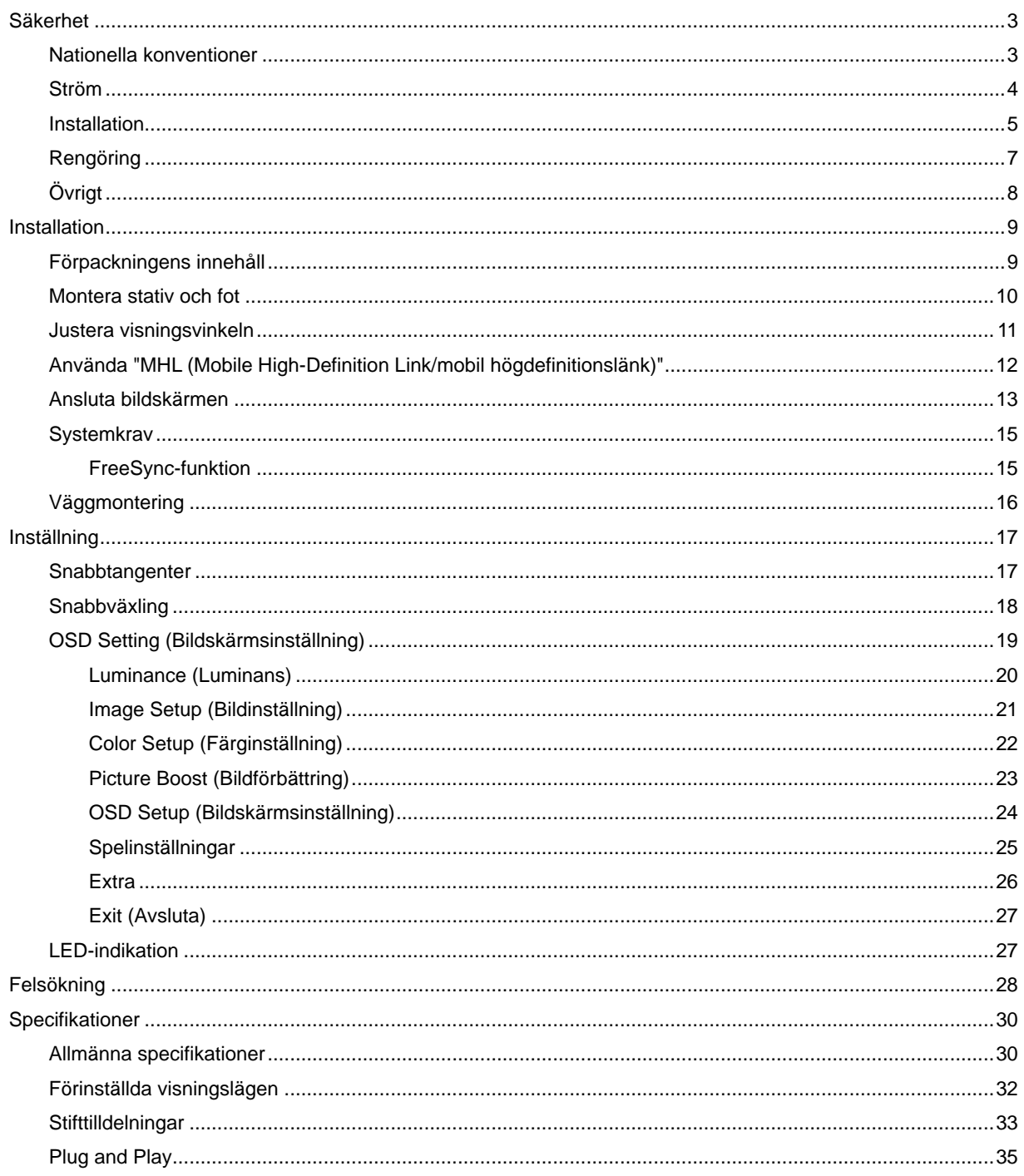

## <span id="page-2-0"></span>**Säkerhet**

### <span id="page-2-1"></span>**Nationella konventioner**

Följande underavsnitt beskriver de vedertagna benämningar som används i detta dokument.

#### **Anmärkningar, försiktighetsåtgärder och varningar**

I denna bruksanvisning kan textavsnitt åtföljas av en ikon och tryckt i fet eller kursiv stil. Dessa textavsnitt är anmärkningar, försiktighetsåtgärder och varningar enligt följande:

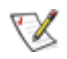

**OBS!** OBS! indikerar viktig information som hjälper dig att använda systemet på ett bättre sätt**.**

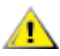

**FÖRSIKTIGT:** FÖRSIKTIGT indikerar antingen potentiell skada på maskinvara eller dataförlust och beskriver hur du undviker problemet.

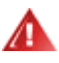

**VARNING:** EN VARNING indikerar eventuell risk för personskada och beskriver hur man undviker problemet. Vissa varningar kan visas med ett annat format och kan inkludera en ikon. I sådana fall visas varningen på grund av nationella föreskrifter.

### <span id="page-3-0"></span>**Ström**

**Alb** Skärmen ska bara användas från den typ av strömkälla som anges på etiketten. Är du osäker på vilken typ av ström du har i hemmet, kontakta en lokal försäljare eller elleverantör.

**Alb** Skärmen är utrustad med en jordad trestiftskontakt, en kontakt med ett tredje (jordat) stift. Kontakten passar bara i jordade vägguttag som en säkerhetsfunktion. Om uttaget inte kan ta en kontakt med tre ledningar, måste en elektriker installera ett passande uttag, eller använd en adapter för att jorda produkter riktigt. Motarbeta inte syftet med den jordade kontakten.

Dra ut kontakten vid åskväder eller när den inte ska användas under en längre tid. Det skyddar skärmen från skador under spänningssprång.

Överbelasta inte eluttagslister och förlängningssladdar. Överbelastning kan resultera i brand eller elektriska stötar.

**AL**För att säkerställa tillfredställande funktion, ska skärmen bara användas med UL-listade datorer som har korrekt konfigurerade mottagare som är markerade mellan 100 - 240V ~, Min. 5A

Vägguttaget ska installeras intill utrustningen och ska vara lättåtkomligt.

Endast för användning med medföljande strömadapter (ineffekt: 100-240V~, 50-60 Hz, 1,3A uteffekt 20Vdc, 4,5A)

Tillverkare: TPV ELECTRONICS (FUJIAN) CO.,LTD. Modell: ADPC2090

### <span id="page-4-0"></span>**Installation**

Placera inte bildskärmen på instabila vagnar, stativ, fästen eller bord. Faller bildskärmen kan den skada en person och orsaka allvarlig skada på produkten. Använd endast vagnar, stativ, fästen eller bord som rekommenderas av tillverkaren eller säljs tillsammans med denna produkt. Följ tillverkarens anvisningar vid installation och använd monteringstillbehör som rekommenderas av tillverkaren. Står produkten på en vagn ska dessa flyttas försiktigt.

För aldrig in föremål i spåret i bildskärmens hölje. Det kan skada kretsarna och orsaka brand eller elektriska stötar. Spill aldrig vätska på bildskärmen.

Placera aldrig produktens framsida på golvet.

Om skärmen monteras på en vägg eller hylla, använd en sats som godkänts av tillverkaren och följ anvisningarna på satsen.

Lämna plats runt bildskärmen enligt nedan. Annars är ventilationen otillräcklig och överhettning kan därför orsaka brand eller skada på bildskärmen.

För att undvika potentiell skada, exempelvis att panelen lossnar från infattningen, ska skärmen inte lutas ner mer än 5 grader. Om den lutas ner i mer än 5 graders vinkel kommer skador på skärmen inte att täckas av garantin.

Nedan visas det rekommenderade ventilationsområdet runt bildskärmen när den installerats på vägg eller på stativet:

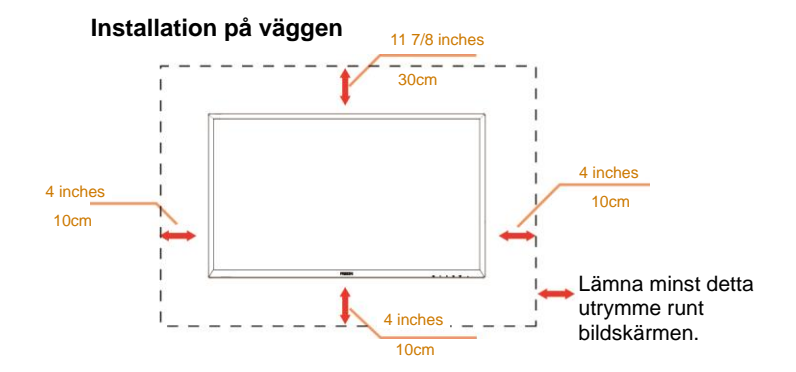

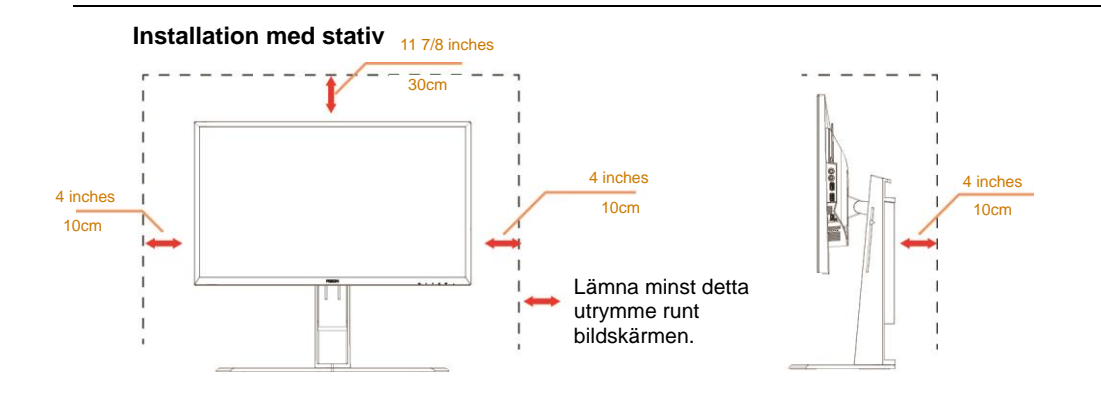

### <span id="page-6-0"></span>**Rengöring**

Rengör höljet regelbundet med en trasa. Använd ett milt rengöringsmedel på fläckar i stället för starka rengöringsmedel som fräter på produktens hölje.

**/ 1** Var försiktig när du rengör så att inte rengöringsmedel kommer in i produkten. Rengöringstrasan får inte vara grov så att den repar skärmens yta.

Dra ur elsladden innan produkten rengörs.

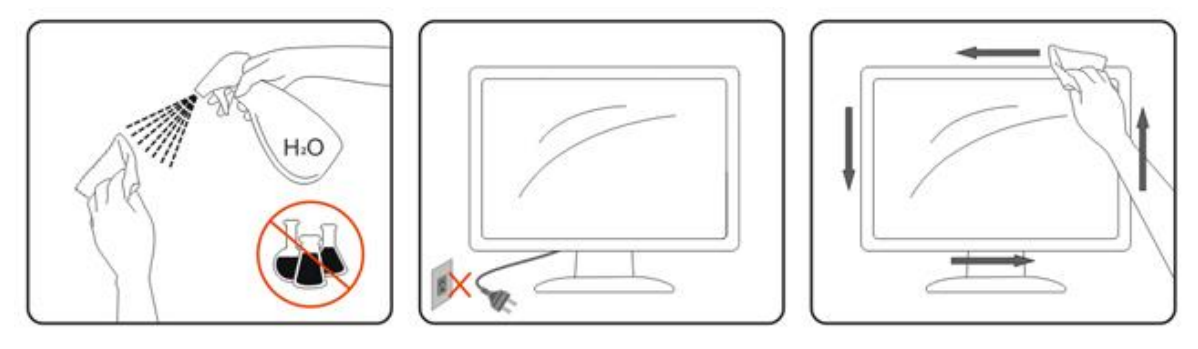

### <span id="page-7-0"></span>**Övrigt**

**AB**Om produkten avger en stark lukt, ljud eller rök, ta OMEDELBART ut nätkabeln ur vägguttaget och kontakta ett servicecenter.

Kontrollera att ventilationsöppningarna inte blockeras av ett bord eller en gardin.

Utsätt inte LCD-skärmen för kraftiga vibrationer eller slag under drift.

Slå inte på och tappa inte bildskärmen under drift eller transport.

## <span id="page-8-0"></span>**Installation**

### <span id="page-8-1"></span>**Förpackningens innehåll**

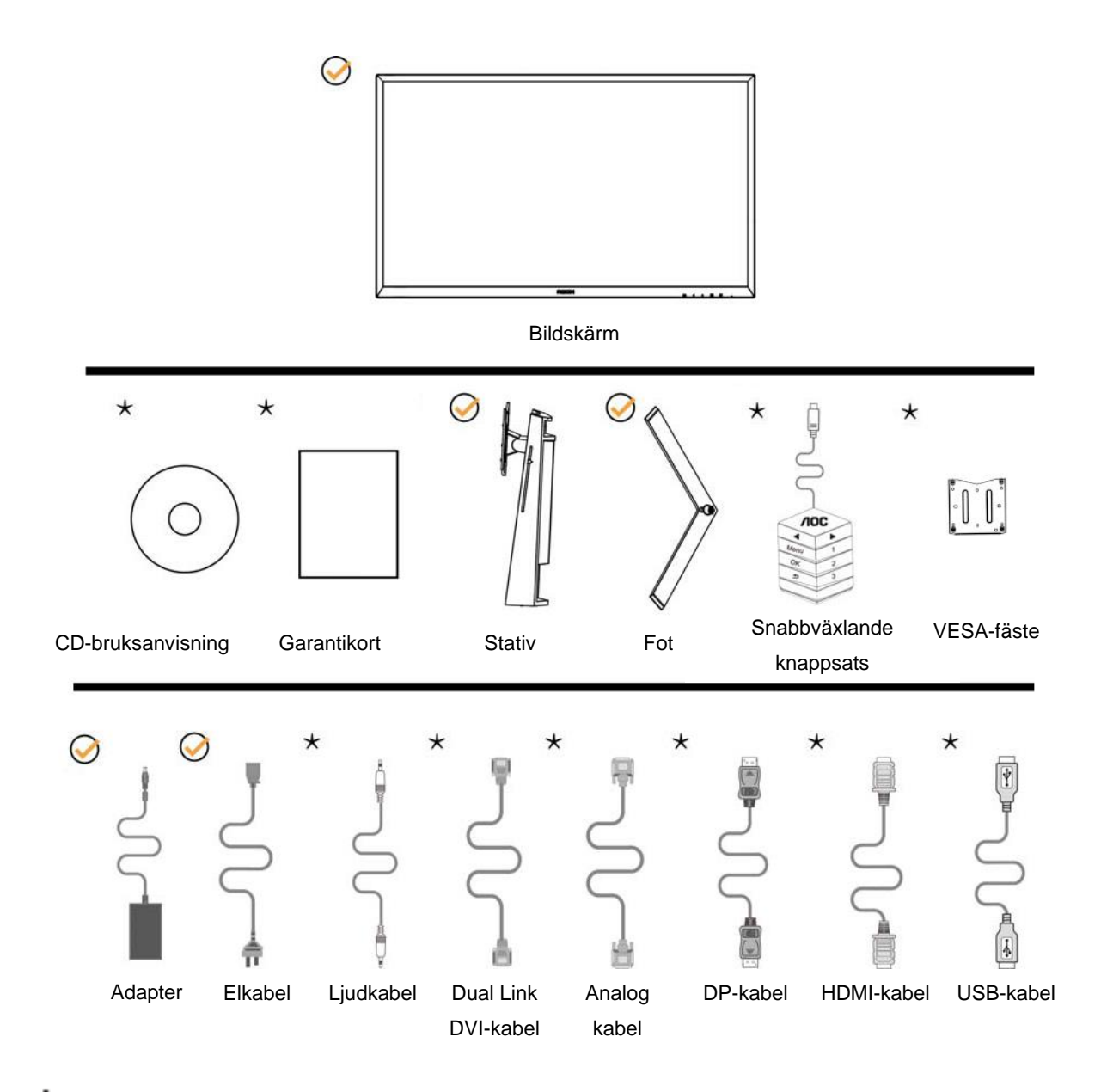

Inte alla signalkablar (ljud- Analoga, DVI, USB, DP och HDMI-kablar) medföljer i alla länder och regioner. Kontrollera med den lokala försäljaren eller AOC:s avdelningskontor för bekräftelse.

### <span id="page-9-0"></span>**Montera stativ och fot**

Montera eller ta bort stativet enligt stegen nedan.

Installera:

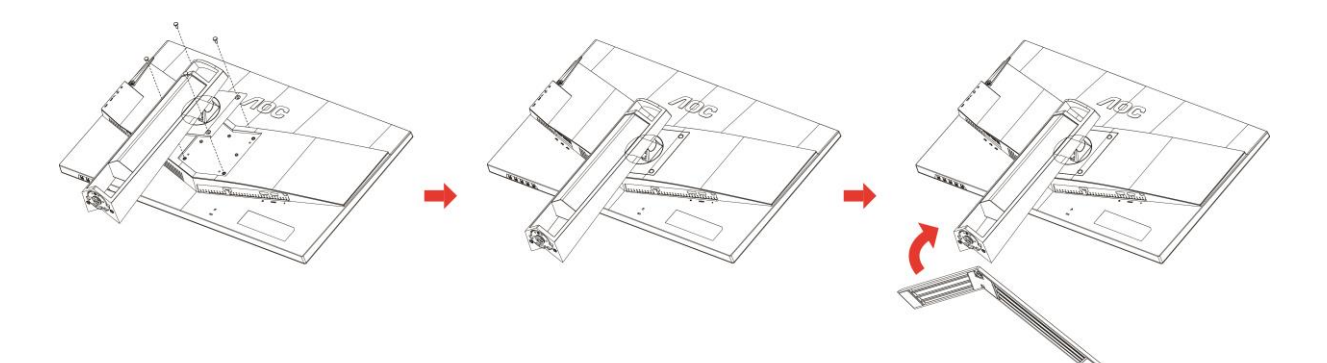

Ta bort:

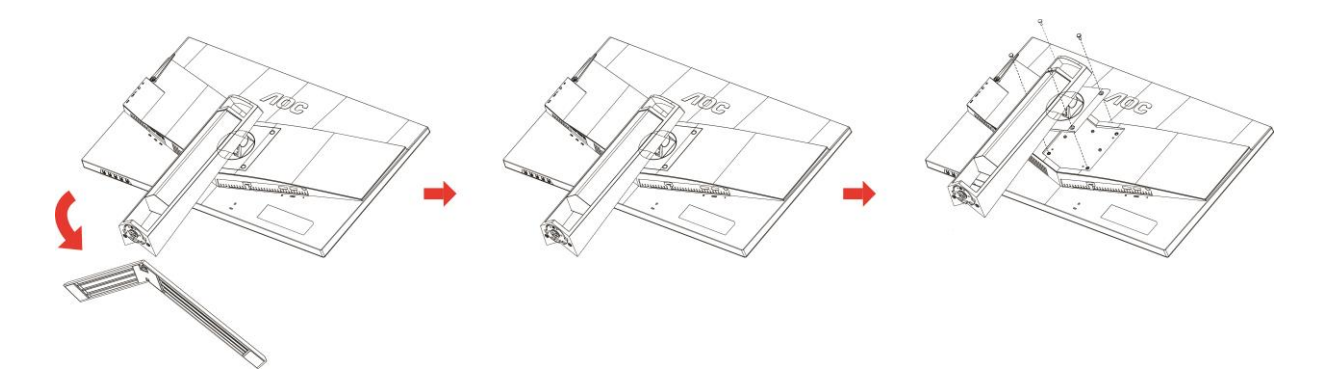

### <span id="page-10-0"></span>**Justera visningsvinkeln**

För bästa bild rekommenderar vi att du tittar på hela bildskärmen rakt framifrån och sedan justerar skärmens vinkel efter egen smak.

Håll stativet så att bildskärmen inte välter när du ändrar vinkeln.

Du kan justera bildskärmen enligt nedan.

Lutningsvinkel: -5°~23° Pivot-vinkel: 0°~90°

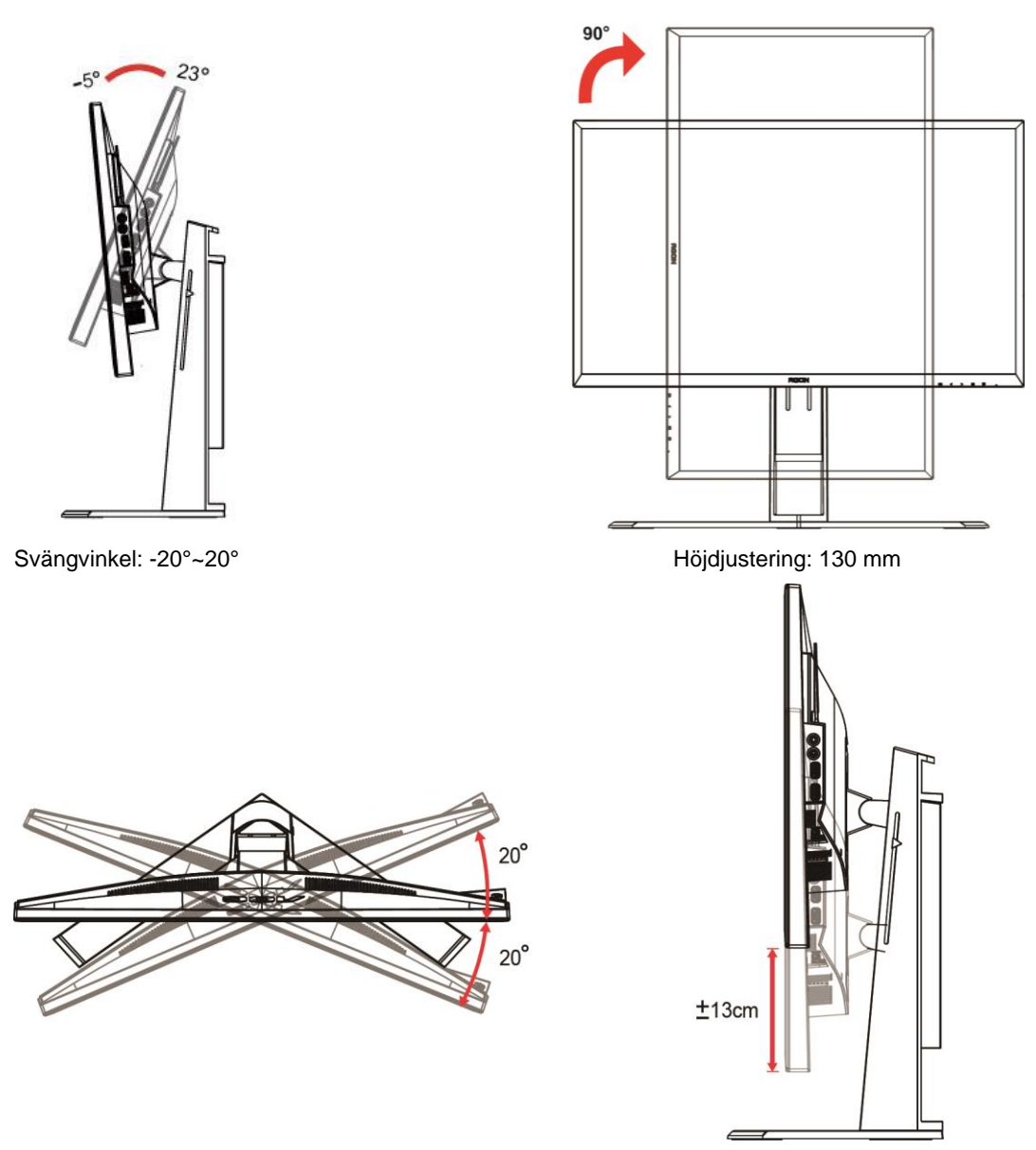

### **V**obs!

- 1. Rör inte vid LCD-skärmen när du ändrar vinkeln. Den kan skadas eller brytas.
- 2. Skalan på stativet kommer ihåg din vilken plats som du gillar mest.

#### **Varning**

- 1. För att undvika potentiell skada på bildskärmen, exempelvis att panelen lossnar, ska skärmen inte lutas ner mer än 5 grader.
- 2. Tryck inte på bildskärmen medan du ställer in vinkeln på skärmen. Håll enbart i infattningen.

### <span id="page-11-0"></span>**Använda "MHL (Mobile High-Definition Link/mobil högdefinitionslänk)"**

#### **1."MHL" (Mobile High-Definition Link/mobil högdefinitionslänk)**

Denna funktion låter dig njuta av videos och bilder (importerad från en ansluten mobil enhet som stöder MHL) på produktens skärm.

- För att använda MHL-funktionen behöver du en MHL-certifierad mobil enhet. Du kan kontrollera om din mobila enhet är MHL-certifierad på enhetens tillverkares webbsida. För att hitta en lista med MHL-certifierade enheter besök den officiella MHL webbsidan (http://www.mhlconsortium.org).
- För att använda MHL-funktionen måste den senaste versionen av programmet vara installerat på den mobila enheten.
- På vissa mobila enheter kanske inte MHL-funktionen är tillgänglig beroende på enhetens prestanda eller funktionalitet.
- Eftersom displaystorleken hos produkten är större än den på mobila enheter kan bildkvaliteten vara försämrad.
- Denna produkt är officiellt MHL-certifierad. Om du upplever något problem när MHL-funktionen används kontakta tillverkaren av den mobila enheten.
- Bildkvaliteten kan försämras när innehåll (importerat från den mobila enheten) med låg upplösning visas på produkten.

#### **Använda "MHL"**

1. Anslut mikro-USB-porten på den mobila enheten till [HDMI 1 / MHL] porten på proudkten med MHL-kabeln.

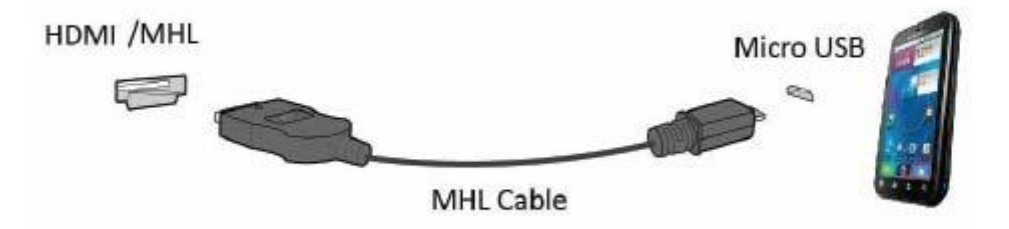

- När MHL-kabeln används är [HDMI / MHL] de enda portar på denna monitor som stöder MHL-funktionen.
- Mobil enhet måste köpas separat.
- 2. Anslut nätsladden till produkten och till ett eluttag.
- 3. Tryck på knappen source (källa) och växla till HDMI/MHL för att aktivera MHL-läge.
- 4. Efter ungefär 3 sekunder kommer MHL-skärmen att visas om MHL-läge är aktivt.

Anmärkning : Den indikerade tiden "3 sek senare" kan variera beroende på den mobila enheten.

#### **När den mobila enheten inte är ansluten eller inte stöder MHL**

• Om MHL-läget inte är aktiverat, även om den mobila enheten stöder MHL, kontrollera att den mobila enhetens MHL-port är en MHL-standardport. Annars krävs det en extra MHL-aktiverad adapter.

### <span id="page-12-0"></span>**Ansluta bildskärmen**

Kabelanslutningar på bildskärmens och datorns baksida:

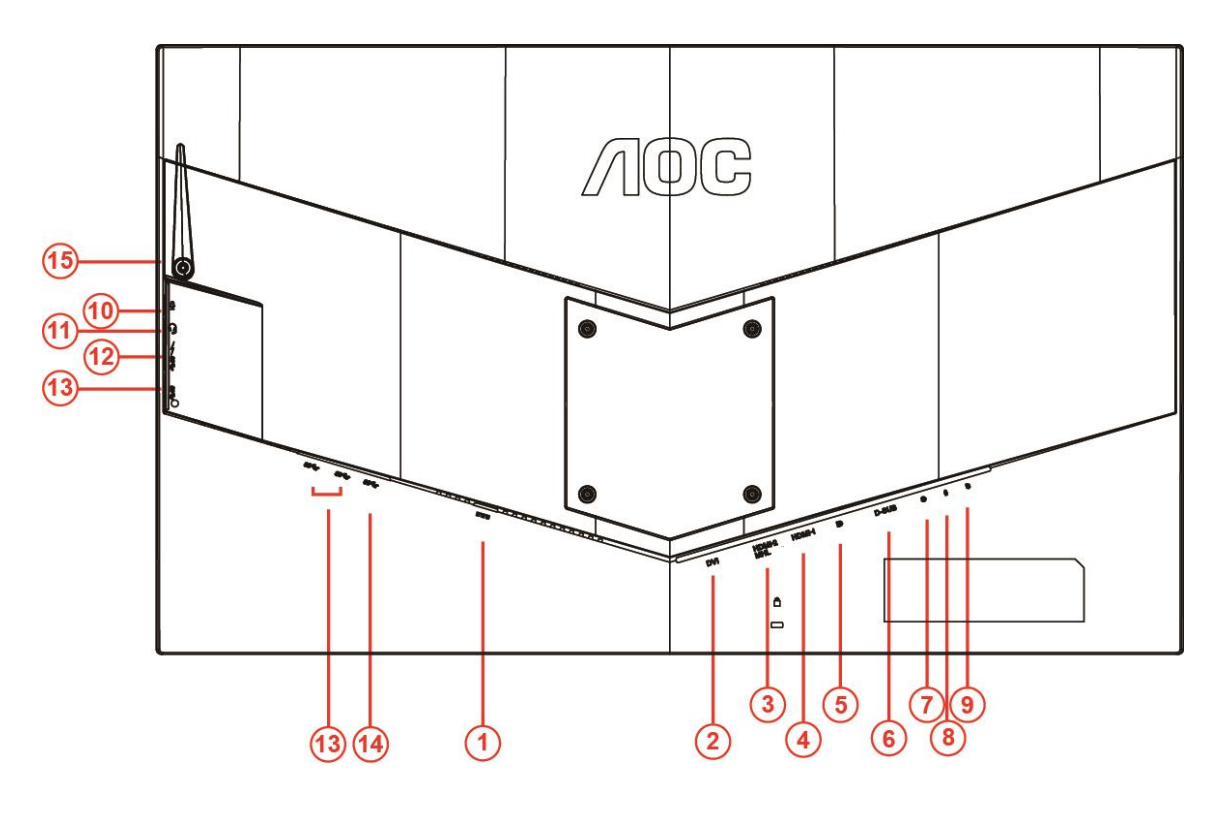

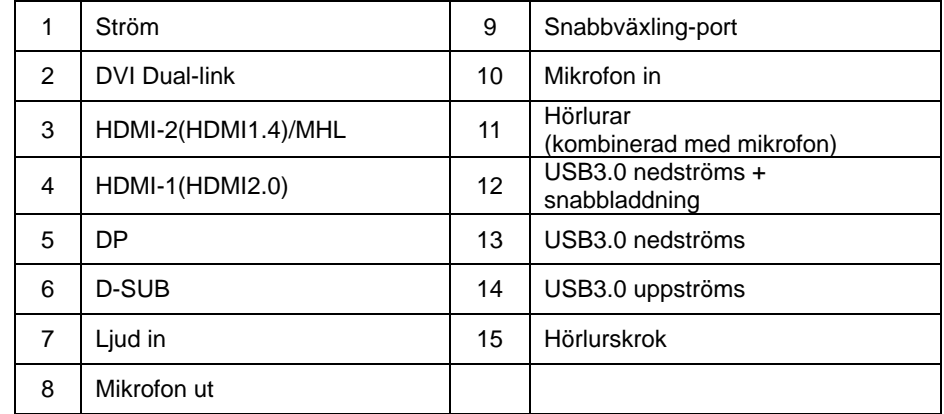

För att skydda utrustningen ska datorn och LCD-skärmen alltid stängas av före anslutningn.

- 1 Sätt i elkabeln i växelströmsuttaget på bildskärmens baksida.
- 2 Sätt en ände av D-Sub-kabeln med 15 stift på bildskärmens baksida och den andra änden i datorns D-Sub-port.
- 3 (Tillval Kräver ett videokort med DVI-port) Anslut en ände av DVI-kabeln på bildskärmens baksida och den andra änden i datorns DVI-port.
- 4 (Tillval Kräver ett videokort med HDMI-port) Anslut en ände av HDMI-kabeln på bildskärmens baksida och den andra änden i datorns HDMI-port.
- 5 Tillval Kräver ett videokort med Ljud-port) Anslut en ände av Ljud-kabeln på bildskärmens baksida och den andra änden i datorns Ljud-port.
- 6 (Tillval–Kräver ett grafikkort med DP-port) –Anslut ena änden av DP-kabeln på bildskärmens baksida och anslut den andra delen till datorns DP-port.
- 7 Sätt på bildskärmen och datorn.
- 8 Upplöning som stödjer videoinnehåll : VGA/MHL:1920x1080@ 60Hz(Maximal) DVI Dual-Link/HDMI1.4: 1920x1080@144Hz((Maximal) HDMI2.0/DP:1920x1080@240Hz(Maximal)

Om bildskärmen visar en bild, är installationen klar. Visas ingen bild, se felsökningen.

### <span id="page-14-0"></span>**Systemkrav**

#### <span id="page-14-1"></span>**FreeSync-funktion**

- 1. FreeSync-funktionen fungerar med DP/HDMI1/HDMI2
- DP : 48~240Hz
- HDMI1:48~240Hz(HDMI2.0)
- $\bullet$  HDMI2: 48~120Hz(HDMI1.4)

2. Kompatibla grafikkort: Rekommenderad lista visas nedan, kan även kontrolleras genom att besöka: [www.AMD.com](http://www.amd.com/)

- AMD Radeon R9 295X2
- AMD Radeon R9 290X
- AMD Radeon R9 290
- **AMD Radeon R9 285**
- AMD Radeon R7 260X
- **AMD Radeon R7 260**

### <span id="page-15-0"></span>**Väggmontering**

Förbereda montering på en valfri väggmonteringsarm.

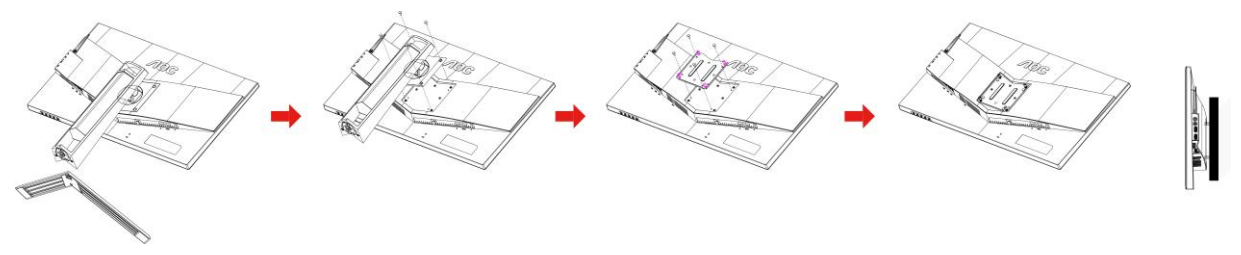

Denna bildskärm kan fästas på en väggmonteringsarm som du köper separat. Slå ifrån strömmen innan du börjar. Följ dessa steg:

- 1 Ta bort foten.
- 2 Följ tillverkarens instruktioner för att montera väggmonteringsarmen.
- 3 Placera väggmonteringsarmen på baksidan av bildskärmen. Rikta in hålen på armen med hålen på baksidan av bildskärmen.
- 4 Sätt in de fyra skruvarna i hålen och dra åt dem.
- 5 Anslut elkablarna igen. Se bruksanvisningen som kom med den valfria väggmonteringsarmen, för instruktioner om hur den ska fästas på väggen.

Notera : VESA monteringsskruvhål finns inte tillgängliga på alla modeller, kontrollera med återförsäljaren eller den officiella avdelningen på AOC.

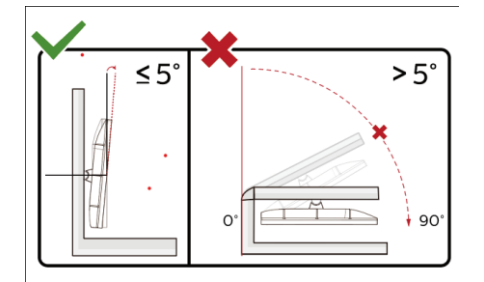

\*Skärmdesignen kan skilja sig från de avbildade.

#### **Varning**

- 1 För att undvika potentiell skada på bildskärmen, exempelvis att panelen lossnar, ska skärmen inte lutas ner mer än 5 grader.
- 2 Tryck inte på bildskärmen medan du ställer in vinkeln på skärmen. Håll enbart i infattningen.

## <span id="page-16-0"></span>**Inställning**

### <span id="page-16-1"></span>**Snabbtangenter**

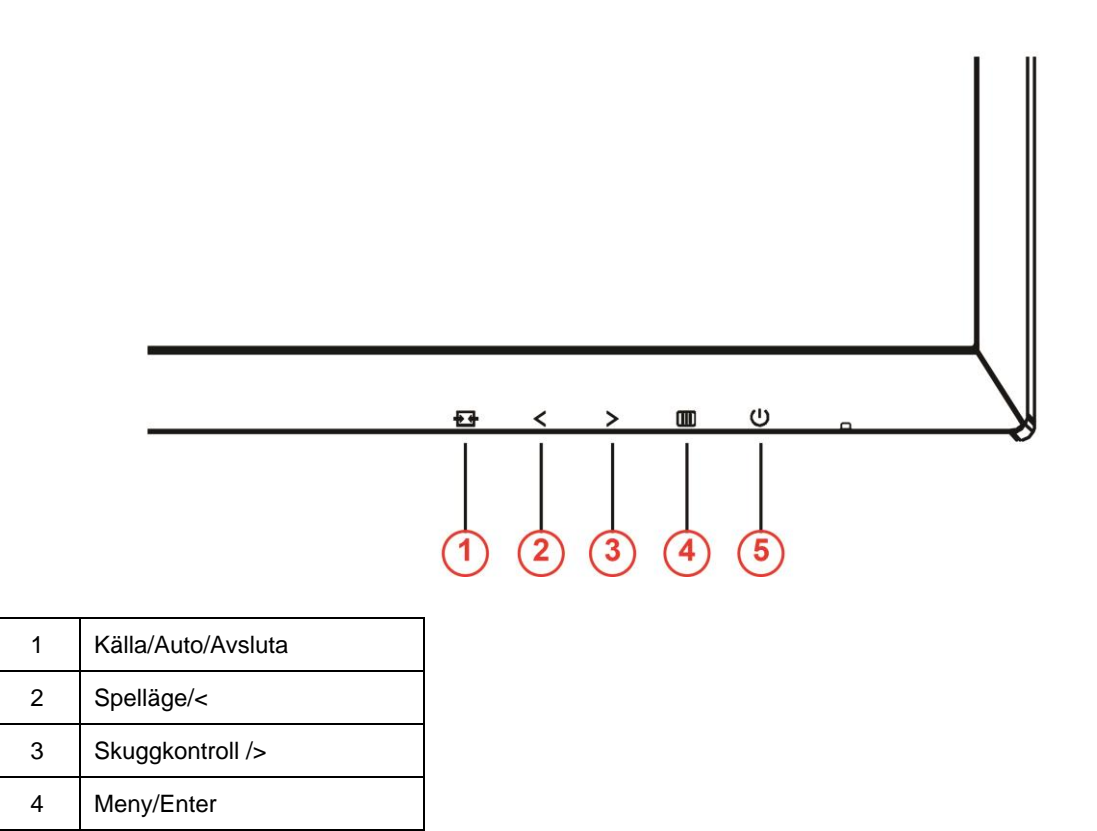

#### **Ström**

Tryck på Ström-knappen för att sätta på/stänga av bildskärmen.

#### **Meny/Enter**

5 Ström

Tryck för att visa menyn eller bekräfta valet.

#### **Skuggkontroll/>**

När ingen skärmmeny (OSD) visas, tryck på knappen Shadow Control (Skuggkontroll) för att aktivera justeringsfältet för Shadow Control (Skuggkontroll). Tryck på < eller > för att justera kontrasten för en klar bild.

#### **Spelläge/<**

När ingen skärmmeny (OSD) visas, tryck på minusknappen för att öppna spelläget, tryck sedan på < eller > för att välja spelläge (FPS, RTS, Racing, Gamer 1 (Spelare 1), Gamer 2 (Spelare 2) eller Gamer 3 (Spelare 3)) efter speltyp.

#### **Källa/Auto/Avsluta**

Om ingen OSD-meny visas, tryck på Auto/Källa-knappen kontinuerligt i ca 2 sekunder för att konfigurera automatiskt. När OSD-menyn är stängd fungerar knappen Källa som snabbknapp för funktionen Källa. Tryck på knappen Källa kontinuerligt för att välja ingångskälla som visas i meddelandefältet. Tryck på knappen Menu (Meny)/enter för att ändra den valda källan.

### <span id="page-17-0"></span>**Snabbväxling**

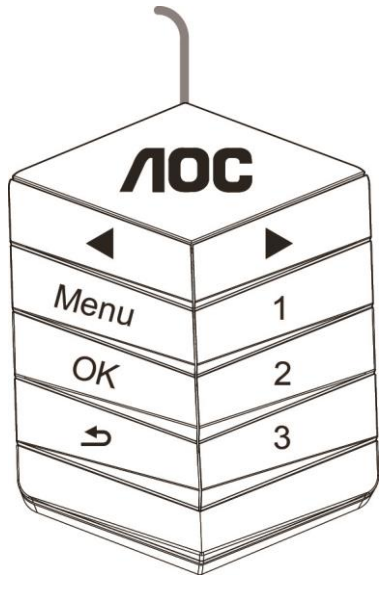

#### ◀:

När ingen skärmmeny (OSD) visas, tryck på ◀-knappen för att öppna spelläget, tryck sedan på ◀- eller ▶-knappen för att välja spelläge (FPS, RTS, Racing, Spelare 1, Spelare 2 eller Spelare 3) efter speltyp.

▶:

När ingen skärmmeny (OSD) visas, tryck på knappen ▶ för att aktivera justeringsfältet för Skuggkontroll. Tryck på ◀ eller ▶ för att justera kontrasten för en klar bild.

#### **Menu:**

Tryck på Meny-knappen för att visa menyn.

#### **OK:**

Tryck på OK för att bekräfta ditt val.

#### $\blacktriangleright$

Tryck på knappen  $\blacktriangleright$  för att avsluta.

Om ingen skärmmeny (OSD) visas, tryck kontinuerligt på  $\blacktriangle$  i cirka 2 sekunder för att konfigurera automatiskt. När skärmmenyn (OSD) är stängd, tryck på knappen <a>
Källa som snabbknapp. Tryck kontinuerligt på knappen

för att välja ingångskälla som visas i meddelandefältet. Tryck på OK för att ändra den valda källan.

**1:**

Tryck på 1-knappen för att välja läget Spelare 1

#### **2:**

Tryck på 2-knappen för att välja läget Spelare 2

#### **3:**

Tryck på 3-knappen för att välja läget Spelare 3

### <span id="page-18-0"></span>**OSD Setting (Bildskärmsinställning)**

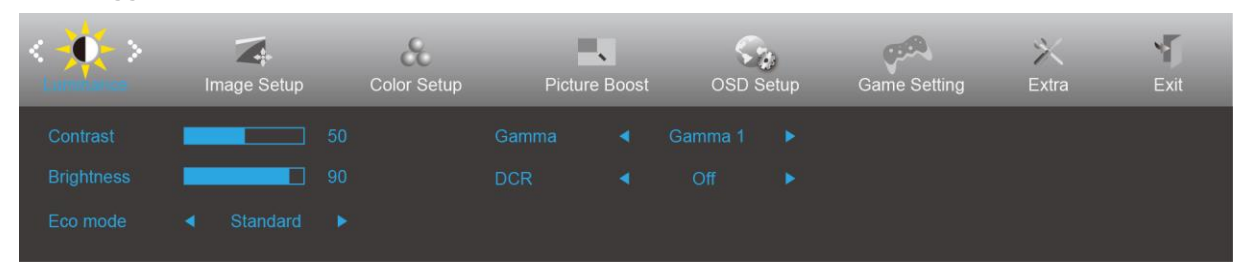

**Grundläggande och enkel instruktion om kontrollknapparna.**

- 1) Tryck på **III-knappen** för att aktivera OSD-fönstret.
- 2) Tryck på**< eller >**för att navigera igenom funktionerna. När önskad funktion har markerats, tryck på **-knappen** för att aktivera den. Tryck på < eller > för att navigera igenom funktioner i undermenyn. När önskad funktion har markerats, tryck på **IIII-knappen** för att aktivera den.
- 3) Tryck på < eller > för att ändra inställningarna för den valda funktionen. Tryck på  $\overline{+}\overline{+}$  för att avsluta. Om du vill justera någon annan funktion, upprepa steg 2-3.
- 4) Låsfunktion för bildskärmsinställning: För att låsa skärmmenyn (OSD), håll in **IIII-knappen** medan bildskärmen är avstängd och tryck sedan på **-knappen** för att slå på bildskärmen. För att låsa upp skärmmenyn (OSD) - håll in **-knappen** medan bildskärmen är avstängd och tryck sedan på **-knappen** för att slå på bildskärmen.

#### **OBS!**

- 1) Om produkten enbart har en signalingång, är alternativet "Input Select" (Val av ingång) inaktiverat.
- 2) De fyra lägena ECO (förutom standardläge), DCR, DCB och Picture Boost (Bildförbättring) kan bara ett alternativ vara aktiverat.

### <span id="page-19-0"></span>**Luminance (Luminans)**

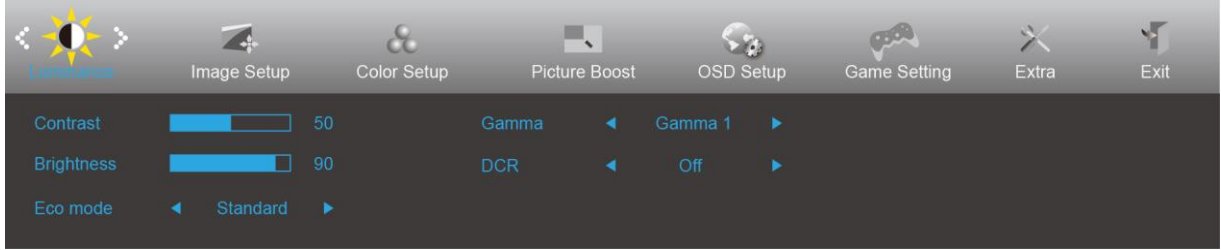

- 1. Tryck på **III** (Meny) för att visa menyn.
- 2. Tryck på< eller >för att välja  $\overrightarrow{X}$  (Luminance (Luminans)), och tryck på **III** för att öppna.
- 3. Tryck på< eller >för att välja -undermeny, och tryck på **III** för att öppna.
- 4. Tryck på < eller > för att justera.
- 5. Tryck på  $\overline{+ +}$  för att avsluta.

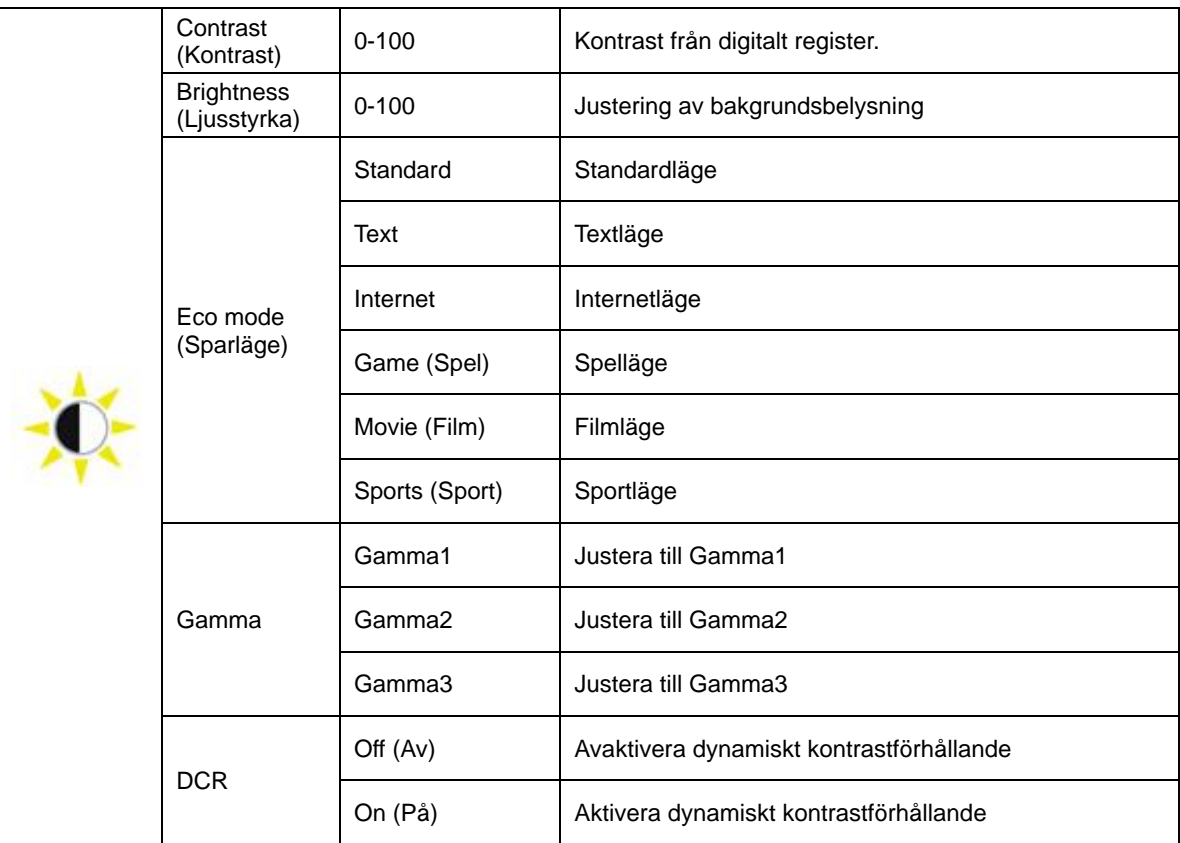

### <span id="page-20-0"></span>**Image Setup (Bildinställning)**

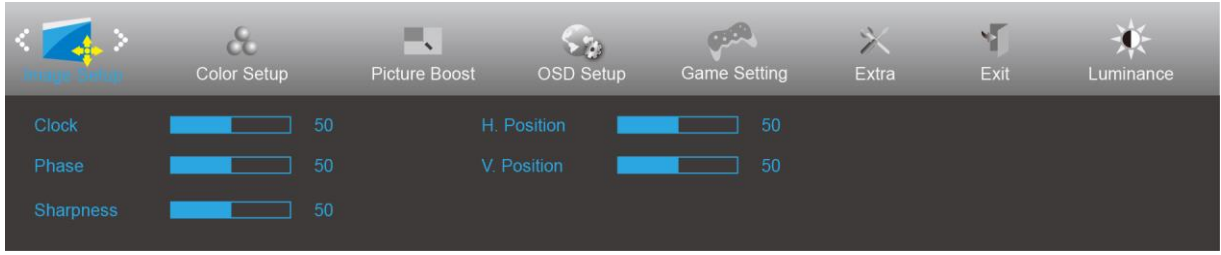

- 1. Tryck på **III** (Meny) för att visa menyn.
- 2. Tryck på < eller >för att välja (Image Setup (Bildinställning)), och tryck på **III** för att öppna.
- 3. Tryck på< eller >för att välja -undermeny, och tryck på **III** för att öppna.
- 4. Tryck på < eller > för att justera.
- 5. Tryck på  $\overline{+ +}$  för att avsluta.

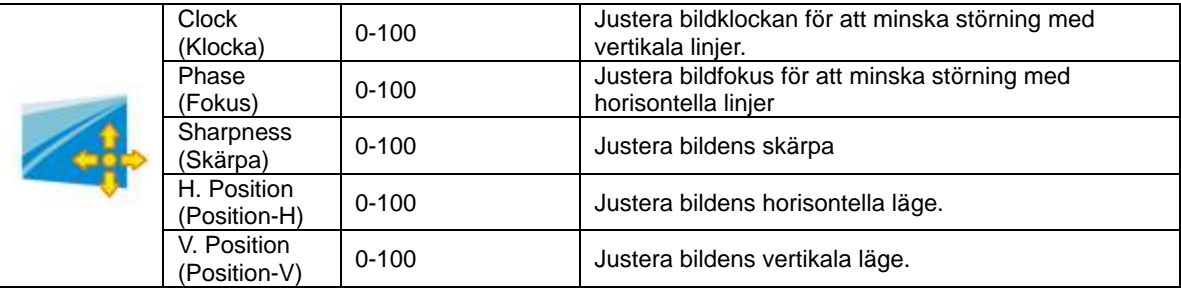

### <span id="page-21-0"></span>**Color Setup (Färginställning)**

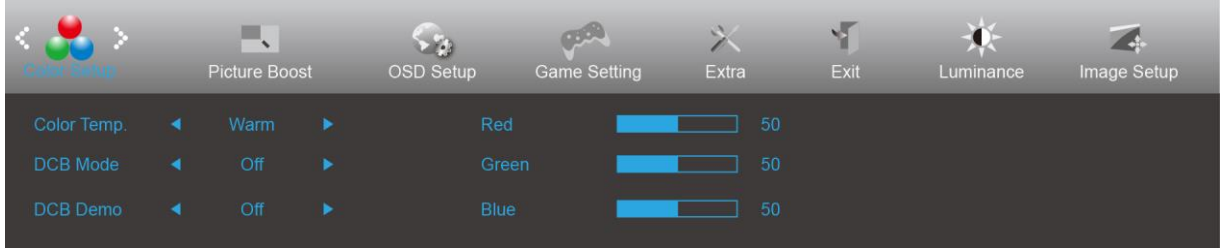

- 1. Tryck på **III** (Meny) för att visa menyn.
- 2. Tryck på < eller > för att välja (Color Setup (Färginställning)), och tryck på **III** för att öppna.
- 3. Tryck på< eller >för att välja -undermeny, och tryck på **III** för att öppna.
- 4. Tryck på < eller > för att justera.
- 5. Tryck på  $\overline{+ +}$  för att avsluta.

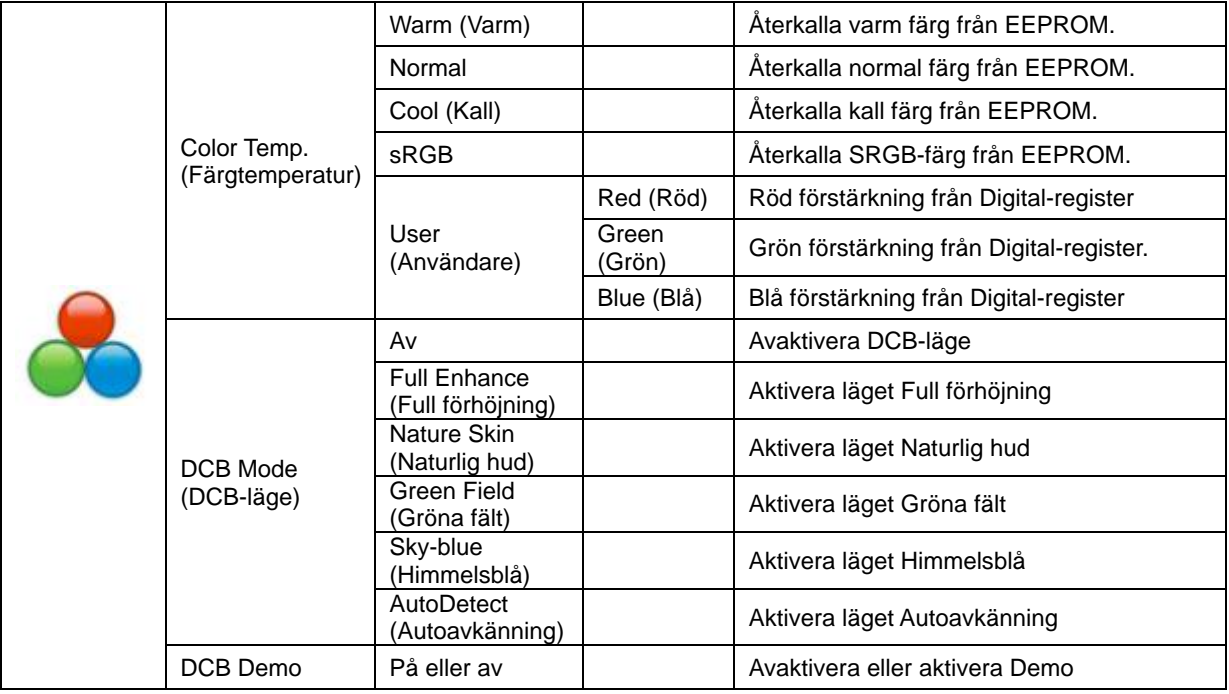

### <span id="page-22-0"></span>**Picture Boost (Bildförbättring)**

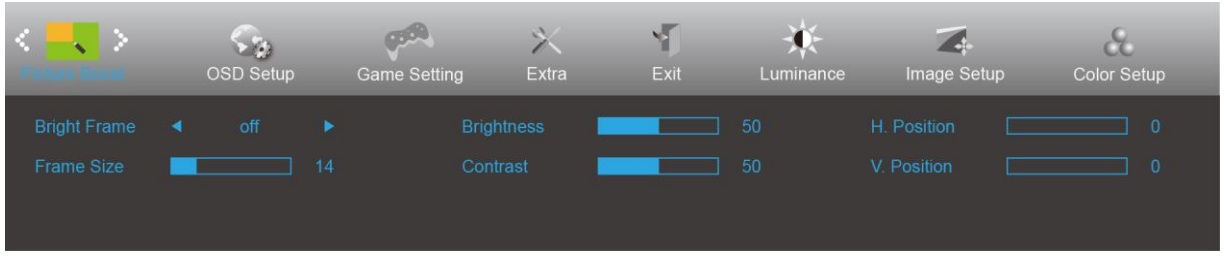

- 1. Tryck på **III** (Meny) för att visa menyn.
- 2. Tryck på < eller > för att välja (Picture Boost (Bildförbättring)), och tryck på **III** för att öppna.
- 3. Tryck på< eller >för att välja -undermeny, och tryck på **III** för att öppna.
- 4. Tryck på < eller > för att justera.
- 5. Tryck på  $\overline{+ +}$  för att avsluta.

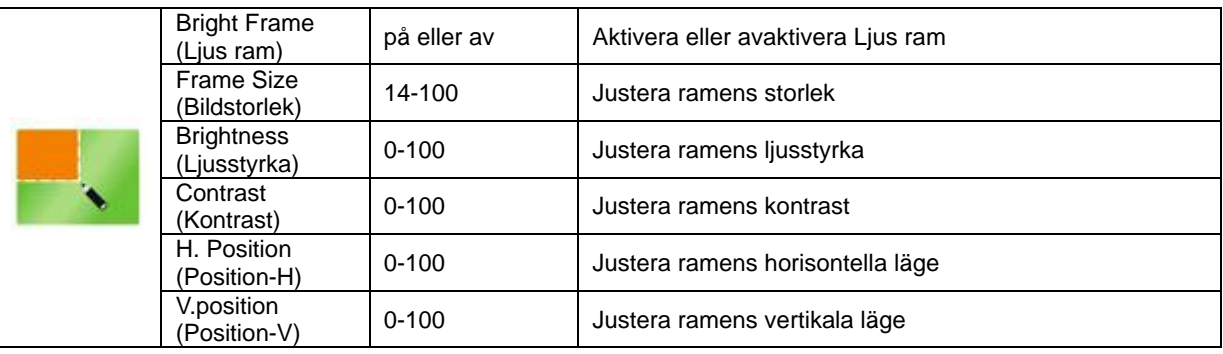

#### **OBS!**

Justera ljusstyrka, kontrast och läge för Ljus ram, för ett bättre visning.

### <span id="page-23-0"></span>**OSD Setup (Bildskärmsinställning)**

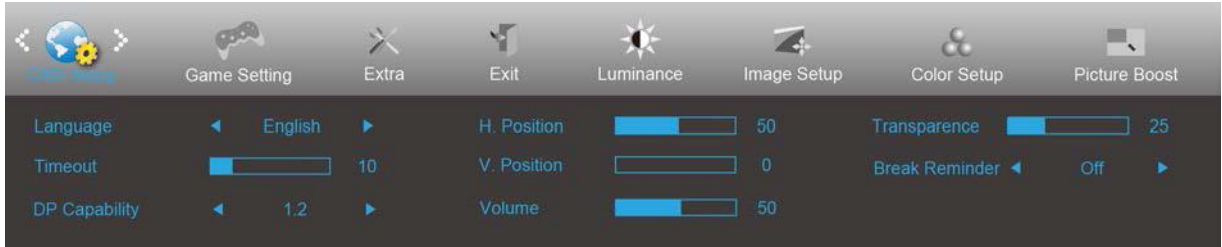

- 1. Tryck på **III** (Meny) för att visa menyn.
- 2. Tryck på < eller > för att välja (OSD Setup (Bildskärmsinställning)), och tryck på för att öppna.
- 3. Tryck på< eller >för att välja -undermeny, och tryck på **III** för att öppna.
- 4. Tryck på < eller > för att justera.
- 5. Tryck på  $\overline{+1}$  för att avsluta.

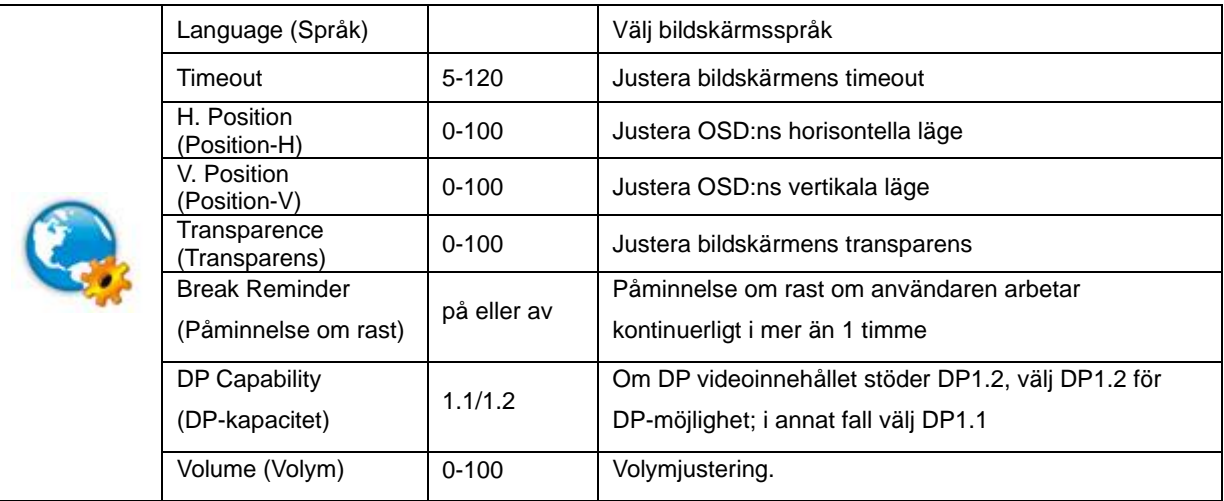

### <span id="page-24-0"></span>**Spelinställningar**

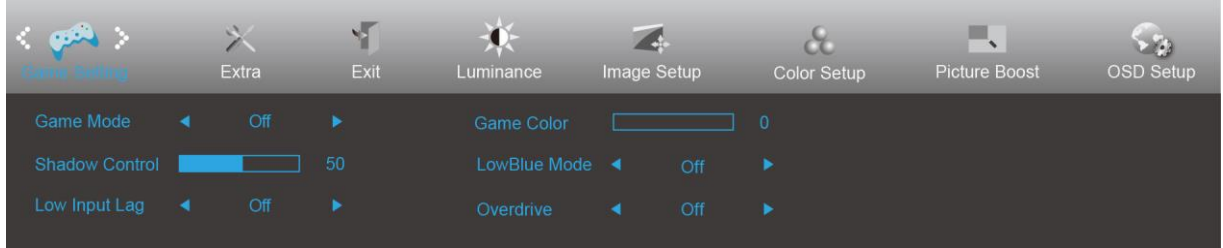

- 1. Tryck på **III** (Meny) för att visa menyn.
	-

2. Tryck på < eller > för att välja (Game setting (Spelinställningar)), och tryck på **III** för att öppna.

- 3. Tryck på< eller >för att välja -undermeny, och tryck på **III** för att öppna.
- 4. Tryck på < eller > för att justera.
- 5. Tryck på  $\overline{+ +}$  för att avsluta.

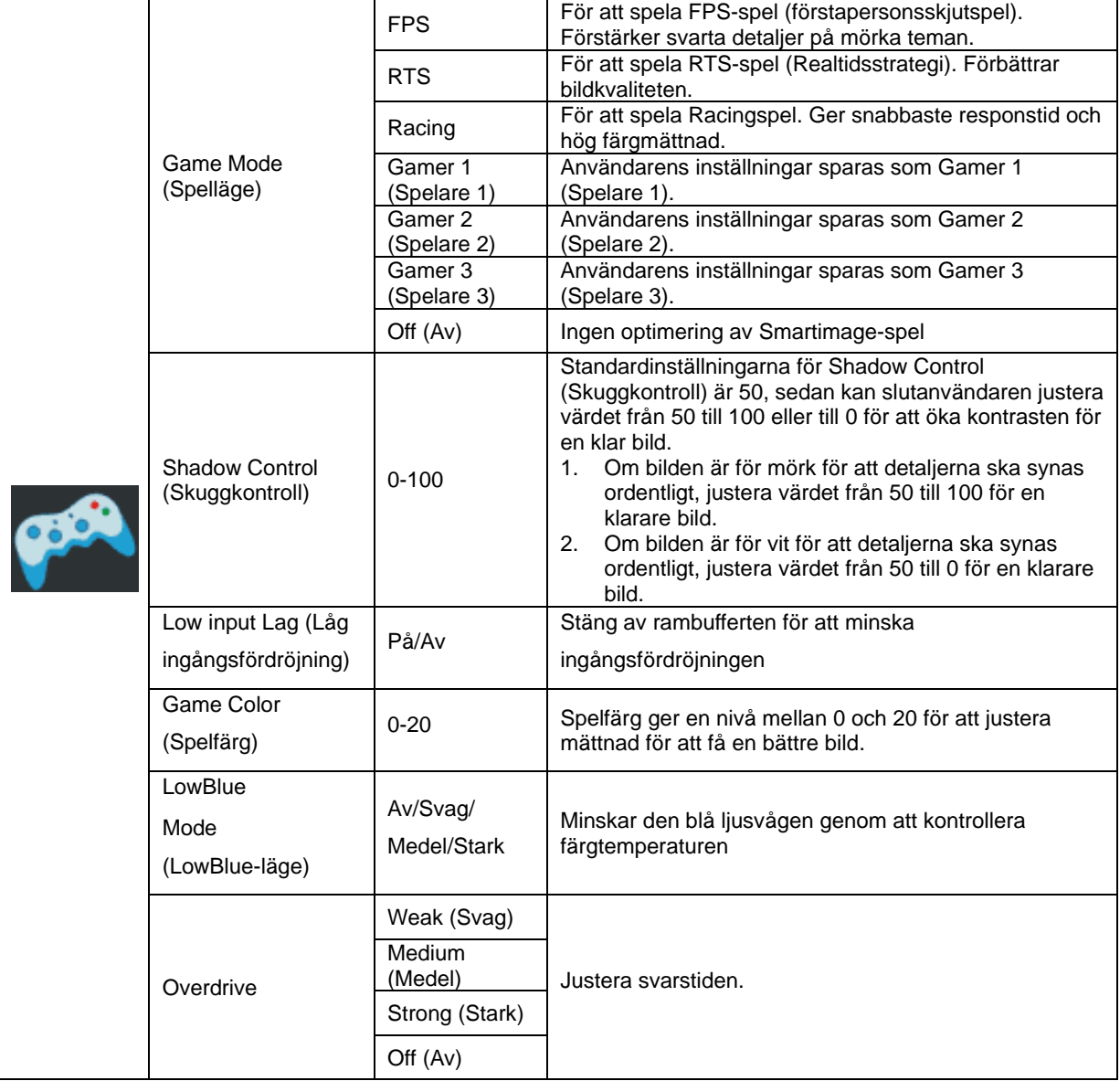

<span id="page-25-0"></span>**Extra**

![](_page_25_Picture_162.jpeg)

- 1. Tryck på **III** (Meny) för att visa menyn.
- 2. Tryck på < eller > för att välja (Extra), och tryck på **III** för att öppna.
- 3. Tryck på< eller >för att välja -undermeny, och tryck på **III** för att öppna.
- 4. Tryck på < eller > för att justera.
- 5. Tryck på  $\overline{+ +}$  för att avsluta.

![](_page_25_Picture_163.jpeg)

### <span id="page-26-0"></span>**Exit (Avsluta)**

![](_page_26_Picture_62.jpeg)

- 1. Tryck på **III** (Meny) för att visa menyn.
- 2. Tryck på < eller > för att välja (Exit (Avsluta)), och tryck på för att öppna.
- 3. Tryck på  $\overline{+ +}$  för att avsluta.

![](_page_26_Picture_63.jpeg)

### <span id="page-26-1"></span>**LED-indikation**

![](_page_26_Picture_64.jpeg)

## <span id="page-27-0"></span>**Felsökning**

![](_page_27_Picture_218.jpeg)

![](_page_28_Picture_20.jpeg)

## <span id="page-29-0"></span>**Specifikationer**

### <span id="page-29-1"></span>**Allmänna specifikationer**

![](_page_29_Picture_195.jpeg)

![](_page_30_Picture_43.jpeg)

![](_page_30_Picture_1.jpeg)

### <span id="page-31-0"></span>**Förinställda visningslägen**

![](_page_31_Picture_275.jpeg)

### <span id="page-32-0"></span>**Stifttilldelningar**

![](_page_32_Figure_1.jpeg)

#### **15-stift signalkabel för färgdisplay**

![](_page_32_Picture_252.jpeg)

![](_page_32_Figure_4.jpeg)

#### **24-stift signalkabel för färgdisplay**

![](_page_32_Picture_253.jpeg)

![](_page_33_Picture_0.jpeg)

![](_page_33_Picture_227.jpeg)

T  $17$  $13$ 

**20-stift signalkabel för färgdisplay**

| Stiftnr.       | Signalnamn      | Stiftnr. | Signalnamn           |
|----------------|-----------------|----------|----------------------|
|                | $ML$ Lane 3 (n) | 11       | <b>GND</b>           |
| 2              | GND             | 12       | $ML$ Lane 0 (p)      |
| 3              | $ML$ Lane 3 (p) | 13       | CONFIG1              |
| $\overline{4}$ | $ML$ Lane 2 (n) | 14       | CONFIG2              |
| 5              | GND             | 15       | AUX_CH(p)            |
| 6              | $ML$ Lane 2 (p) | 16       | <b>GND</b>           |
| 7              | $ML$ Lane 1 (n) | 17       | $AUX_CH(n)$          |
| 8              | GND             | 18       | Hot Plug-detektering |
| 9              | ML_Lane 1 (p)   | 19       | Retur DP PWR         |
| 10             | $ML$ Lane 0 (n) | 20       | DP PWR               |

### <span id="page-34-0"></span>**Plug and Play**

#### **Plug & Play DDC2B-funktion**

Denna bildskärm har VESA DDC2B-kapacitet i enlighet med VESA DDC STANDARD. Den ger bildskärmen möjlighet att informera värdsystemet om sin identitet och, beroende på vilken DDC-nivå som används, kommunicera ytterligare information om visningsmöjligheterna.

DDC2B är en tvåvägs datakanal som baseras på I2C-protokollet. Värden kan begära EDID-information över DDC2B-kanalen.